# HOW TO SEARCH AND ADD SECTION TO SCHEDULE

# Locate "Plan your Degree & Register for Classes"

### Click on "Go to Plan & Schedule"

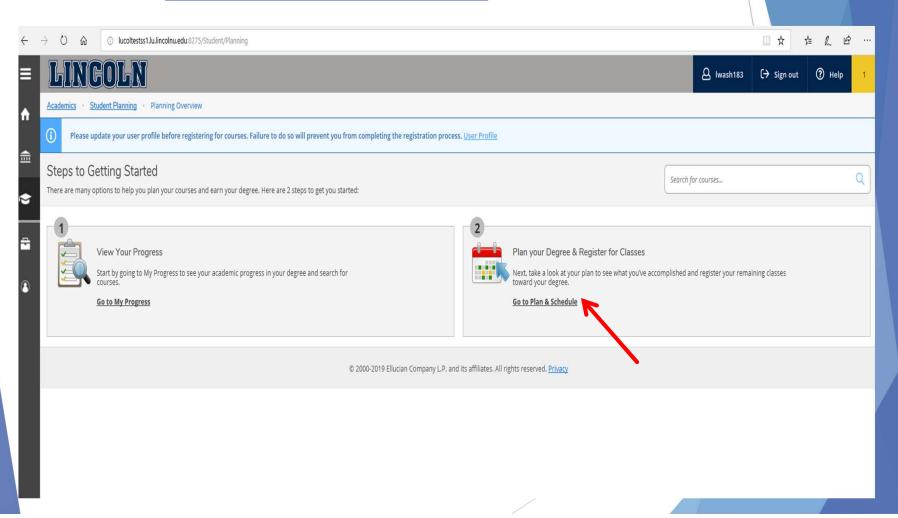

#### Search for course:

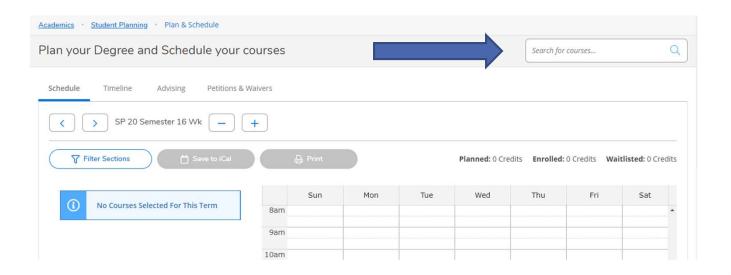

#### Results of course search:

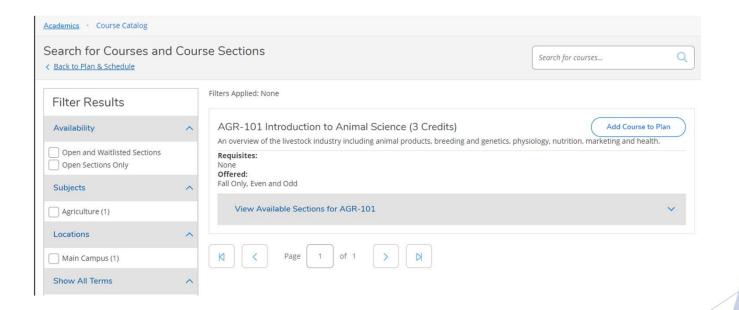

#### **CLICK ADD COURSE TO PLAN BUTTON:**

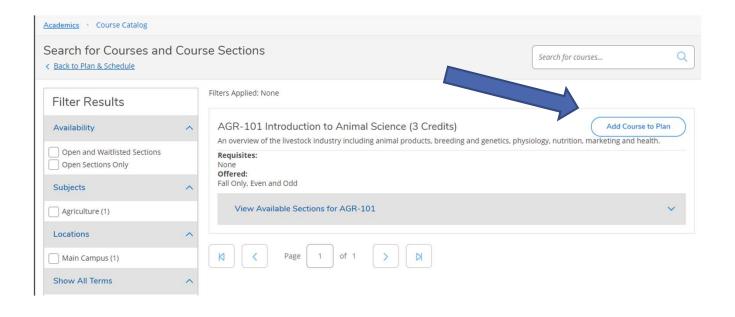

#### To view available sections:

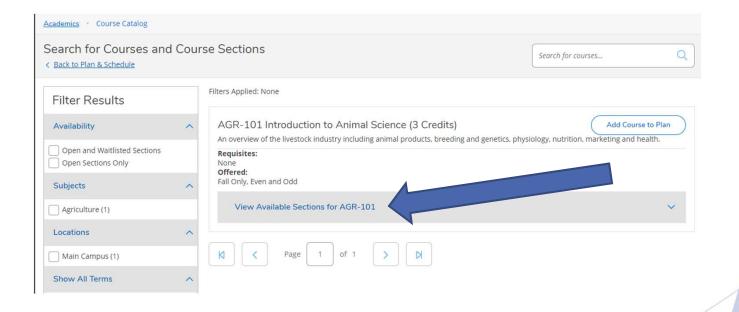

#### Results of available sections

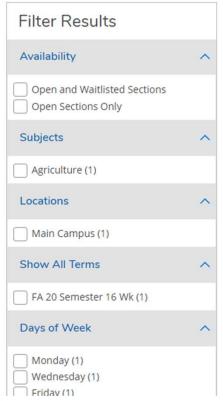

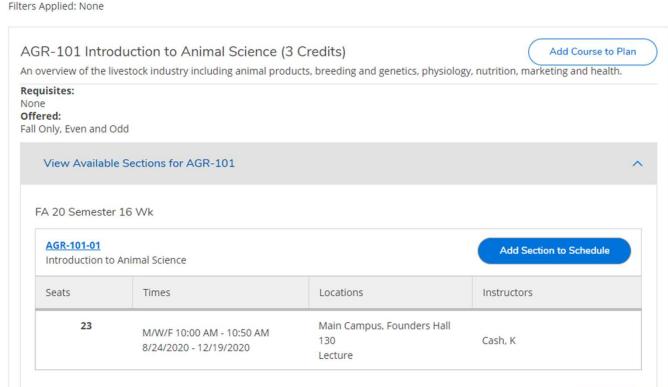

#### ADD SECTION TO SCHEDULE:

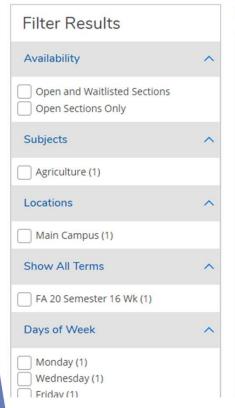

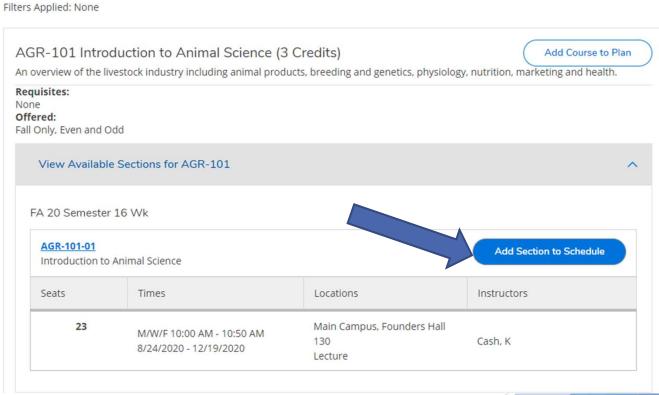

## Must select grading option then add section:

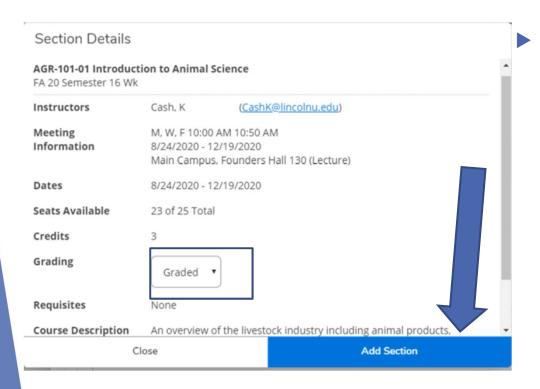

- You have two options to add a section to schedule for registration:
  - Graded
  - Audit\*

\*May declare Audit option during registration and no later than the last day to add/drop first week of semester.